# How to Find Your Public IP Address

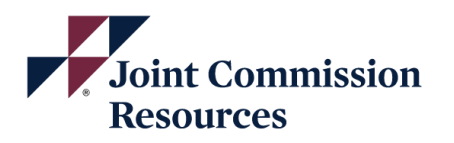

There are two types of IP addresses: public (or external) and local (or internal). The public address is provided by your internet service provider (ISP) and is how the internet recognizes your network. Each device on your local network, including your computer, has a unique local IP address that is usually assigned by the router on your internal network.

Even if you think you know your public IP address, you should check anyway because it may have changed. In some cases, the IP address you're assigned by your ISP is "static;" – it never changes. But your ISP usually has the right to change your public IP address for its own business reasons – what is called a "dynamic" IP address. The difference between static and dynamic addresses is at the root of a lot of connectivity problems.

# What Is My Public IP Address?

## **Online Tools** Windows

**[Google Search:](https://www.google.com/search?q=google+search&rlz=1C1GCEB_enUS870US870&oq=google+search&aqs=chrome..69i57j69i64j69i60j69i65l2.2231j0j1&sourceid=chrome&ie=UTF-8)** Simply type "what is my IP address," and the search engine will tell you. It won't reveal your ISP or location.

What's my IP

192.168.160.181

Your public IP address

Learn more about IP addresses →

[WhatIsMyIP.com®](http://www.whatismyip.com/): visit this link to lookup your IP address. The results has quite a bit of information. It will show you the city, state/region, postal/zip code, country name, ISP, and time zone.

### [For Wi-Fi connection](https://support.microsoft.com/en-us/windows/find-your-ip-address-f21a9bbc-c582-55cd-35e0-73431160a1b9)

On the taskbar, select Wi-Fi network > the Wi-Fi network you're connected to > Properties.

Under Properties, look for your IP address listed next to IPv4 address.

## [For Ethernet connection](https://support.microsoft.com/en-us/windows/find-your-ip-address-f21a9bbc-c582-55cd-35e0-73431160a1b9)

On the taskbar, select the Ethernet network icon > the Ethernet network connection.

Under Ethernet, select the Ethernet network connection.

Under Properties, look for your IP address listed next to IPv4 address.